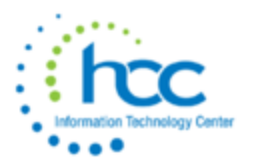

USPS-R Payroll Processing Checklist

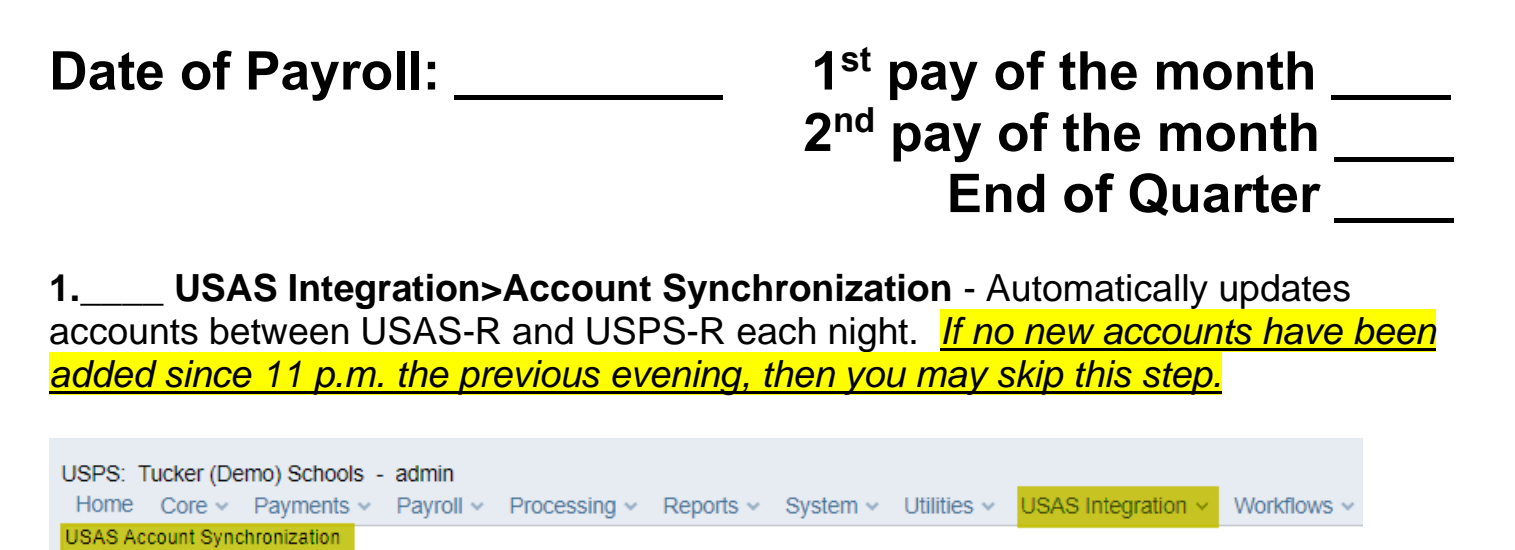

Synchronization Status (02/02/2022 04:01:02): Account synchronization completed.

 $\leftrightarrow$  Synchronize Accounts with USAS

**2.\_\_\_\_ Updates** - If any changes/additions are needed go to the dropdown menu next to the Help button and search for an employee to see their employee dashboard and all their available payroll screens. Make the necessary changes/additions **BEFORE** payroll processing begins. (Update examples include changes in Payroll Items (deductions), address changes, and compensation changes.)

## **3.\_\_\_\_ Reports>SERS Reporting>SERS New Hire Report**

**Criteria needed for an employee to be on the SERS New Hire report:** An employee has to have a **SERS =400 Payroll Item** with the new employee box checked **MEXA Examployee**, they must hold a position that has SERS as the Retirement Code, and have a position Hire Date (both found in the **Position** screen) no more than 60 days before today's date for the employee to be eligible for the report. Position #1 for Employee: Buck, Anna Joel

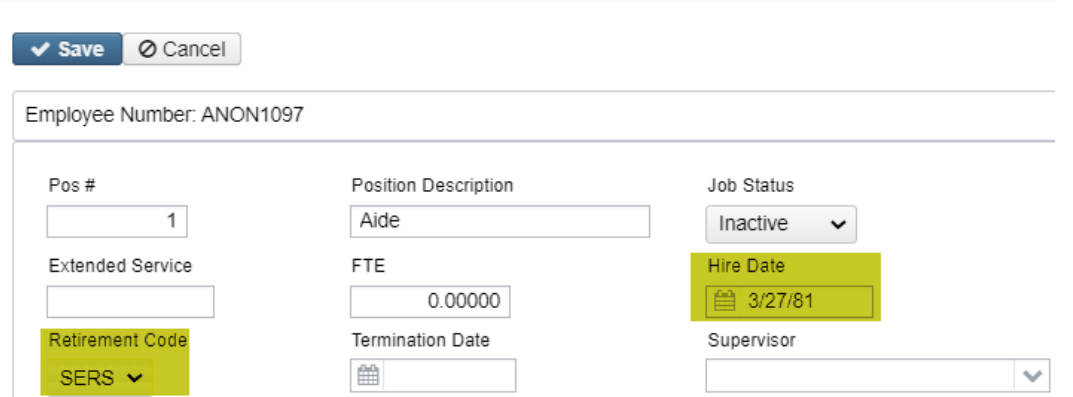

#### o **Reports>SERS Reporting>SERS New Hire Report**

- o **Generate Report** and review
- o **Generate File** Save the file to a folder of your choosing and then upload it to eSERS

## **4.\_\_\_\_ Reports>STRS Reporting>STRS New Hire Report**

**Criteria needed for an employee to be on the STRS New Hire report:** An employee has to have a **STRS =450 Payroll Item** with the new employee box checked **C**New Employee, they must hold a position that has STRS as the Retirement Code, and have a position Hire Date (both found in the **Position** screen) no more than 60 days before today's date for the employee to be eligible for the report**.**

- o **Reports>STRS Reporting>STRS New Hire Report**
- o **Generate Report** and review
- o **Generate Submission File** Save the file to a folder of your choosing and then upload it to STRS **-OR-**
- o **Generate Submission File and Submit to STRS**

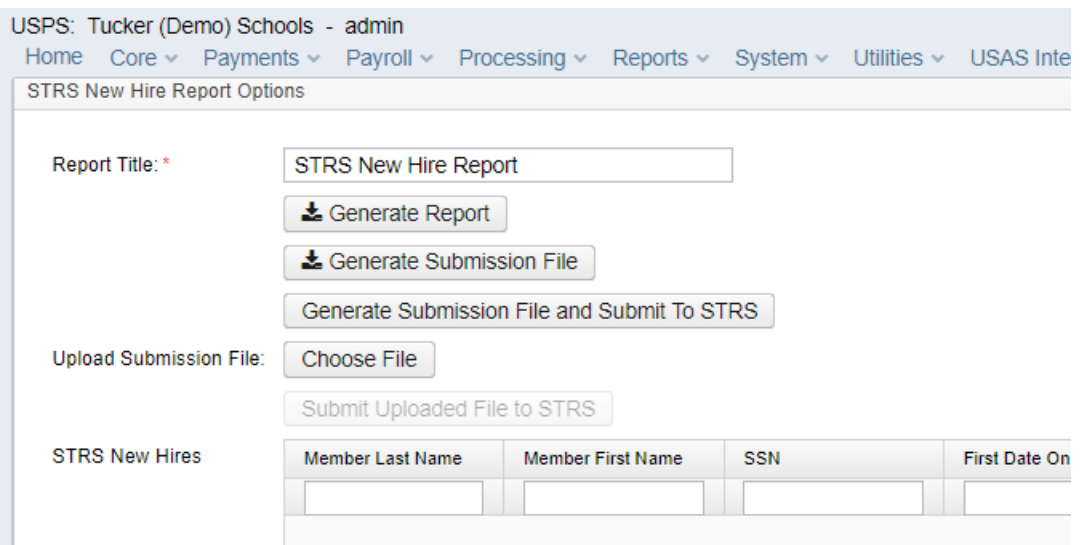

## **5.\_\_\_\_ Reports>ODJFS Reporting>ODJFS New Hire Report**

- o Double click on the Employee to list in the Employees to Report box OR select employee in "New Employee" box and use the arrow to move to the "Employees to Report" box.
- o **Generate Report** and review
- o **Generate Submission File** Save the file to a folder of your choosing and then upload it to ODJFS

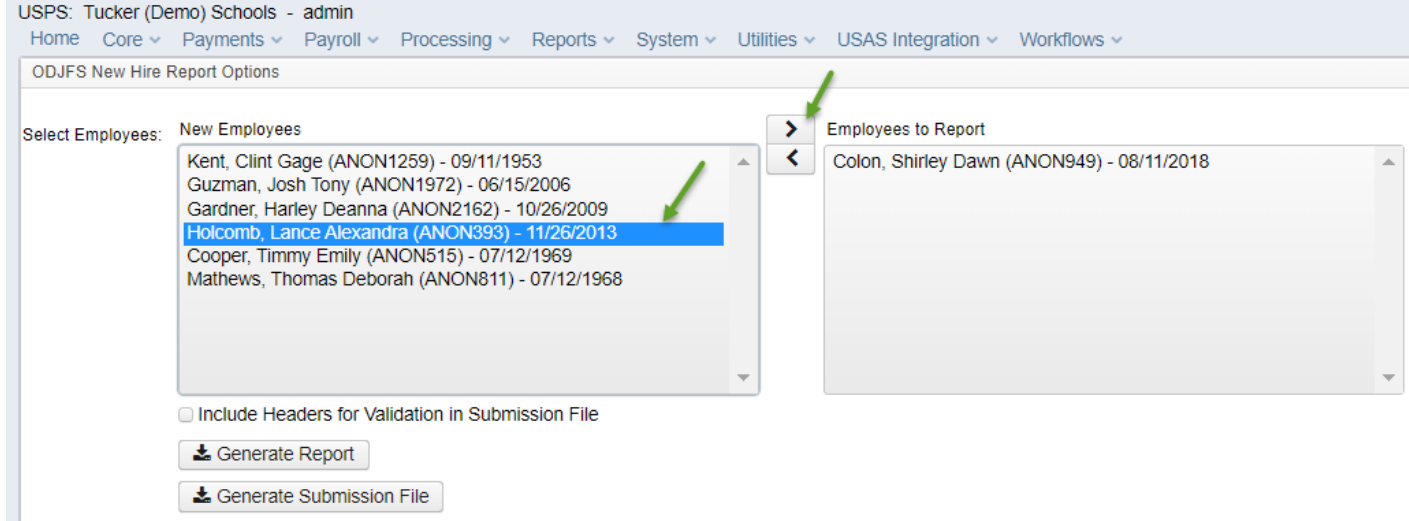

**6.** Core>Posting Period – Make sure you are in the posting period for the Pay Date or you will not be able to post the payroll. Open a new month to start first pay of that month. *Leave the prior month open until the INICAL dates are in the new period. Any SERS Adjustments or STRS Adjustments will need the prior period open to post the adjustments which are needed.*

**\_\_\_\_ Posting Period - Open**

- $\circ$  If you wish to begin payroll processing for the next month but do not want that processing month to be Current yet, you can go to
	- o **Core>Posting Period** Click **+Create**
	- o Select the Calendar Month
	- o Enter in the Calendar Year
	- o Click the **Create** button

This will **Open** the next month Posting Period and allow you to begin the payroll process. The payroll that you are processing **cannot be posted** until the Posting Period is set to **Current**:

o **Core>Posting Period** Click on the  $\Box$  next to the Posting Period you are processing for. This will set the Posting Period to **Current - True**. You will want to verify in the upper right-hand corner of your screen that the **Current** posting period is displayed. You will then be able to post the payroll.

**-OR-**

## **\_\_\_\_ Posting Period – Open and Current**

- o **Core>Posting Period** Click **+Create**
- o Select the Calendar Month
- o Enter in the Calendar Year
- o Click the **Current** box
- o Click the **Create** button
- o Verify in the upper right-hand corner that the month is **Current**

## **7.\_\_\_\_ Processing>Benefit Update and Projection (BENACC)**

#### *\*Post now -or- after payroll is processed per your current process\**

- o Choose **Accrual or Projection** (dropdown)
- o Choose **Benefit Accrual Options** (dropdown)
- o Enter or choose **Specific Accrual Date**
- o Check **Include Ineligible Positions** (if applicable)
- o Choose **Sort Option** (dropdown)
- o Select **Pay Groups** by double clicking on the pay group name(s) or single clicking and hitting the right arrow
- o Click **Generate Report**
- **TIP:** To select all items in a list and move to the Selected box, click on the top item, hold the Shift key, scroll down, click on the bottom item, then click the right arrow button.

To select individual items in a list and move them to the Selected box, click an item, hold the Ctrl key, click the other items then click the right arrow button.

# **Payroll Processing and Payroll Payments – Future**

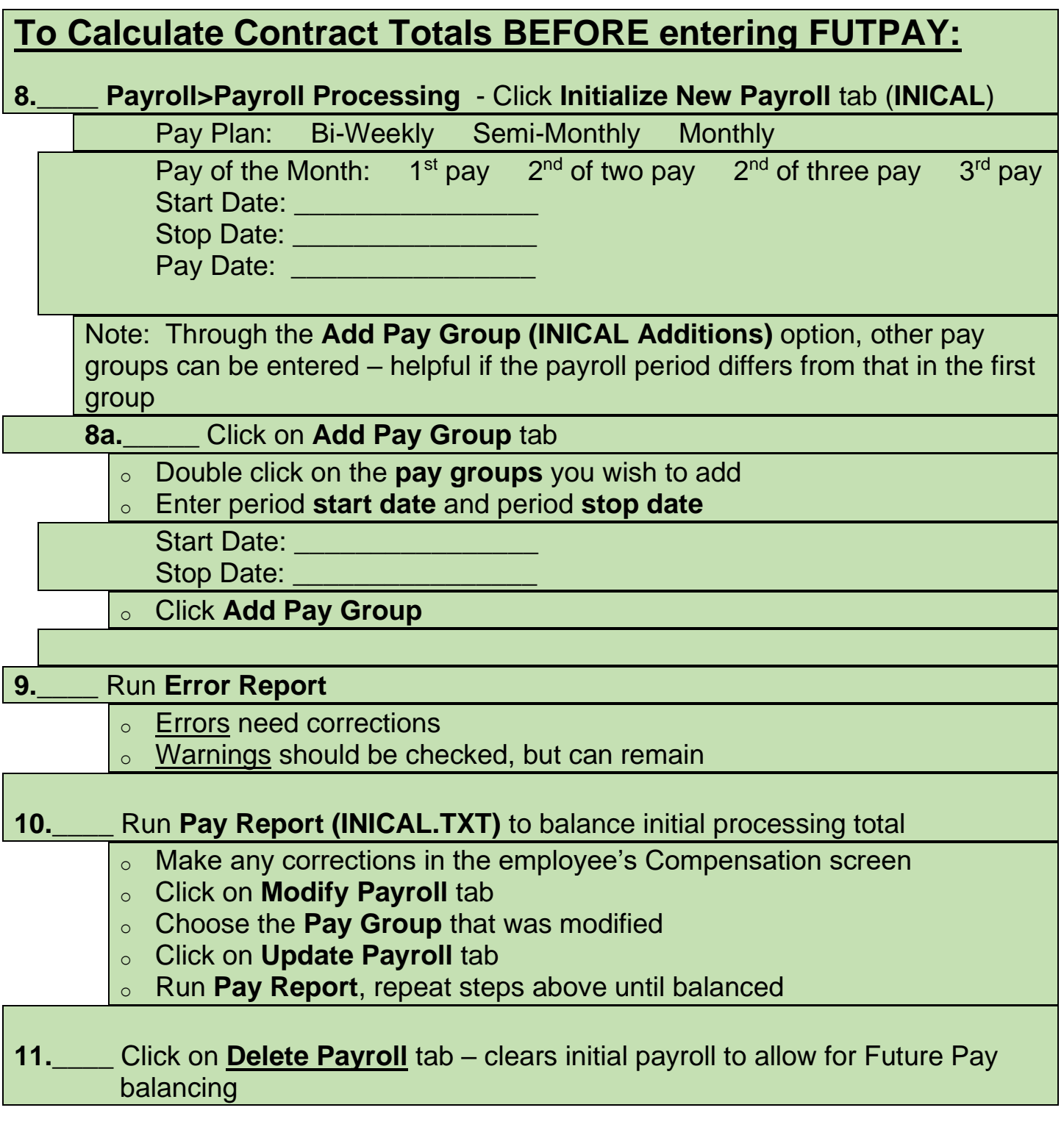

**Then Enter Your FUTPAY items, or** *if you enter FUTPAY first START HERE***:**

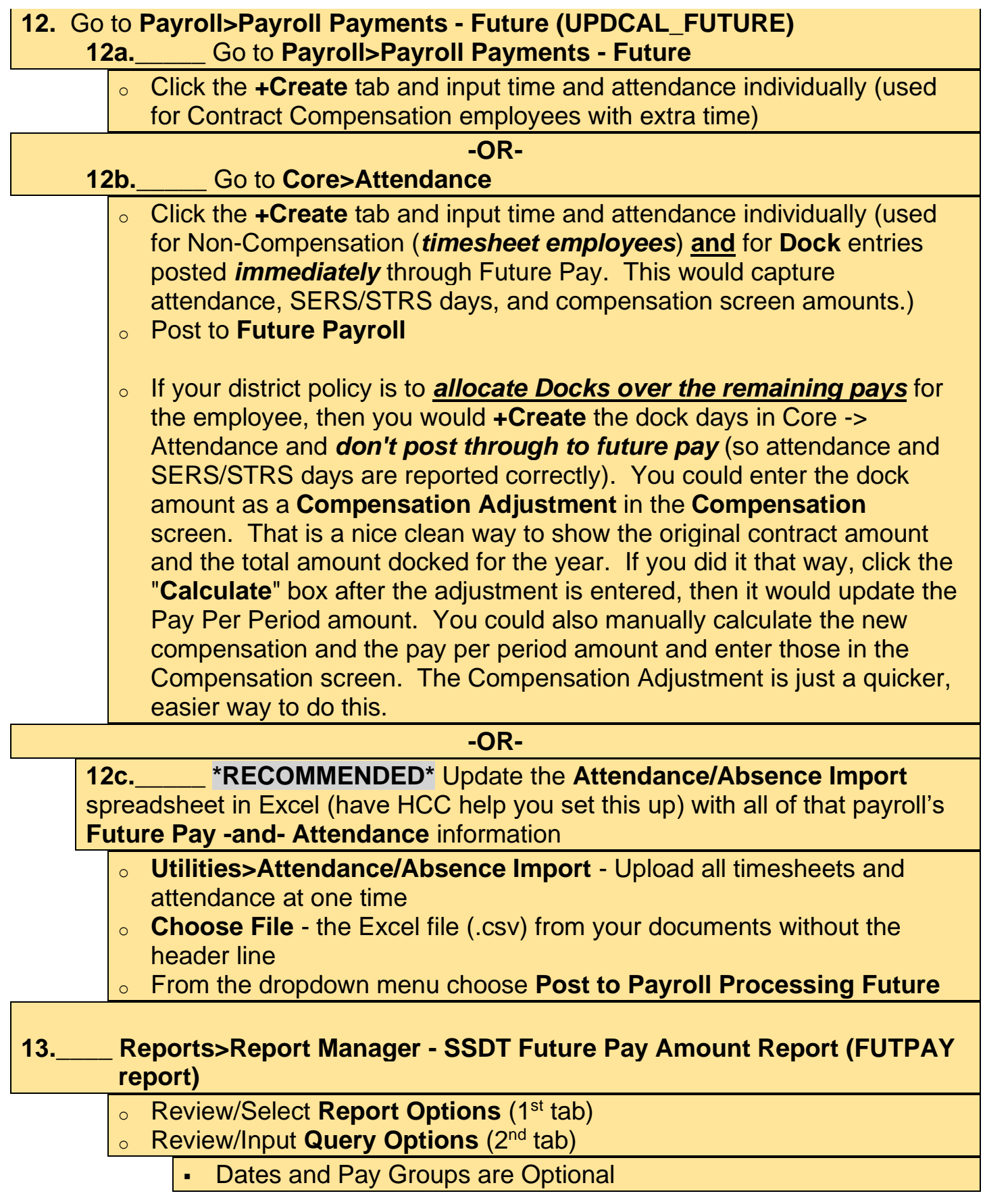

- <sup>o</sup> Review/Select **Sort Options** (3rd tab)
- o Click on **Generate Report**
- o Make corrections in **Payroll>Payroll Payments - Future**

## **Upload Attendance: 14**.**\_\_\_\_ Utilities>Attendance/Absence Import (USPIMPORT)** (Similar to importing from **AESOP, KIOSK, etc** or similar software products) o **Choose File** – *Import the .csv file with the header line removed*

- o **Post to Payroll Processing Options** N/A for Absence Importing
- o **Combine Attendance Entries** N/A for Absence Importing
- o **Allow Negative Leave Balances** (if applicable)
- o **Payroll Account to Charge** N/A for Absence Importing
- o Click **IMPORT**
- o Review Summary counts on screen
- o View **ATTERR.CSV** (Note: Any errors can be corrected on the ATTERR.CSV file and this file can be uploaded using the Attendance/Absence Import option.)
- o **Reports>Report Manager - SSDT Attendance Journal**

## **INICAL Process:**

## **15.\_\_\_\_ Payroll>Payroll Processing** - Click **Initialize New Payroll** tab **(INICAL)**

- o **Initialize** payroll to include all contract pays and future pays
- o Run **Error Report**
- o Click **Generate Report**
- o Make sure **Pay Report** balances to the total contract and future pays

## **16.\_\_\_\_ Reports>Pay Amount Summary Report (PAYSUM)**

- o Select the Payroll
- o Customize options
- o Click **Generate Report**

## **17.\_\_\_\_ Payroll>Payroll Processing** - Click **Pay Item Detail Report** tab **(DEDDET)**

o Double click Pay Items to move to Selected box (see TIP on page 2 for ways to select items using the Shift or Ctrl keys)

## o Click **Generate Report**

#### **18.\_\_\_\_\_Payroll>Payroll Processing –** Click **Pay Item Summary Report** tab **(DEDTOT)**

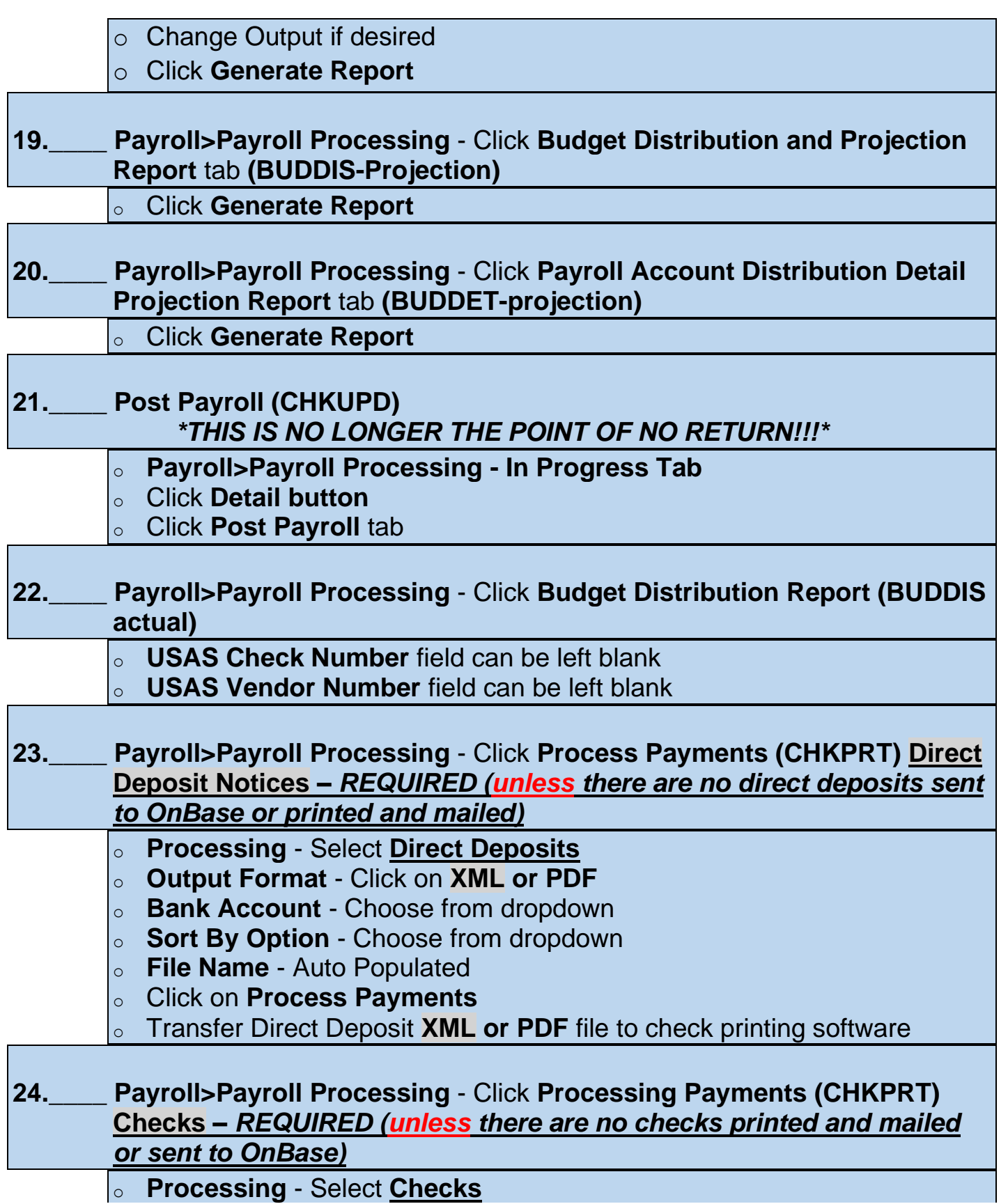

- o **Output Format** Click on **XML** for check printing software or **PDF** for format checks
- o **Bank Account** Choose from dropdown
- o **Sort By Option**  Choose from dropdown
- o **File Name** Auto Populated
- o Click on **Process Payments**
- o Transfer Checks **XML or PDF** file to check printing software
- **25.\_\_\_\_ Payroll>Payroll Processing** Click **Email Notices** to create direct deposit email notices
	- o **Date and Time to send email notices** Enter date and time you want the notices to be sent out (ex. 6/4/20 1:00 AM)
	- o **Direct Deposit Form** Choose from drop down
	- **Click Schedule Sending of Selected Email Notices**

#### **26.\_\_\_\_ Reports>ACH Submission** – Create direct deposit ACH file for bank

- o **Pay Date** Default is Current Pay Date
- o **ACH Source** Choose Destination Payroll/ACH Transfer
- o **Include Employee SSN** Choose from dropdown
- o **Sort by** Choose from dropdown
- o **Report Format** Choose from dropdown
- o **Historical Payrolls** Check box for pay wanting to create file
- o Click **Generate Report** and review
- o Click the **Convert Pre-Notes on ACH File Submission Generation** checkbox
- o Click **Generate Submission File** and send to bank

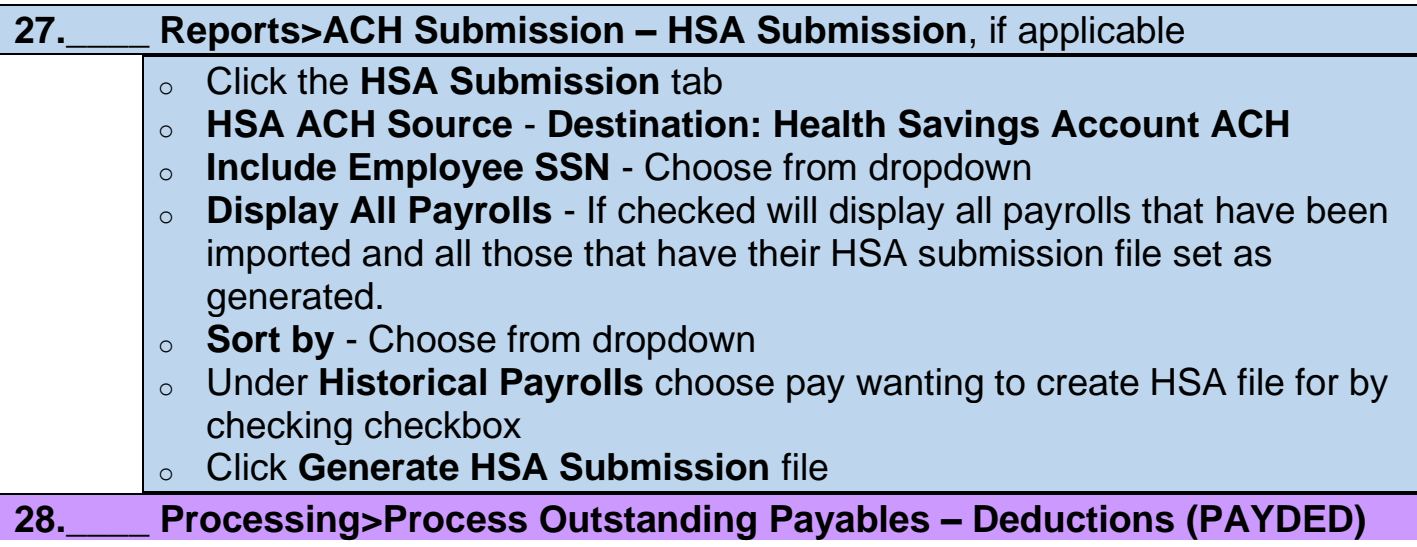

#### *\*\*\*THIS IS THE NEW POINT OF NO RETURN! ONCE THE FIRST PAYABLE IS PROCESSED, PAYROLL CANNOT BE MODIFIED\*\*\**

- o This will list **all** Unpaid Payables from previous payrolls (mark Every Payroll and/or Monthly and/or Quarterly) o Click **Payable Reports** - list of all payroll items to be paid **(DEDRPT)** o There are 4 tabs to choose from according to preference: **Payables by Payee; Payables by Item Type; Payables by Item Detail; Payables by Item Full detail** o Select correct **Pay Cycle(s)** and move to **Selected Box** o Select Items to be paid by clicking the box next to each item or select all by clicking the box left of the word Name. o Items should be moved to the **Selected Payables Detail** area. o Select **Per Payee or Per Item Type** from the drop down o Click **Post**  $\circ$  Pop up box ▪ **Transaction Date** - defaulted to current date
	- **Bank Account** Select from drop down
	- **Output Format** Choose XML or PDF format for check printing
	- **Starting Check Number** Defaults to next available USPS check number
	- Click **POST**

**\*\* Check to make sure that multiple deductions for the same vendor are setup for the identical vendor (having the vendor number included). All deductions for the same vendor should appear under listed under a single vendor.**

## **29.\_\_\_\_ Payments>Payee** - **PRINT Outstanding Payables (Deduction) Checks** (*If you need an .XML file and it was not created after posting***)**

- o Click on the **Payee Payment Checks** tab
- o Filter the **Transaction Date** grid column to find only checks you want to print: Transaction Date = 05/05/2020
- $\circ$  Click check box next to the checks you want to print, or to print all click the check box left of Check Number
- o Click the **Print Checks** tab
	- Choose **Output Format XML or PDF**
	- **File Name** Defaults to **Checks.XML or Checks.PDF**
	- **Form** Choose form format from drop down
	- Click **Process Payments**

## **30.\_\_\_\_ Reports>AFFORD (many districts do not generate this)**

- o **Sort by** Choose from dropdown
- o Enter or choose your **Beginning Date, Ending Date**
- o Check the **Exclude based on termination date box** (if applicable)
- o Check the **Exclude employees with insurance box (**if applicable)
- o **Calculate based on number of week or months** dropdown
- o **Calendar for calculating breaks** dropdown, if applicable
- o Select **Pay Groups** by double clicking on the pay group name(s) or single clicking and hitting the right arrow
- o Click **Generate Report**
- o Click **Generate CSV**

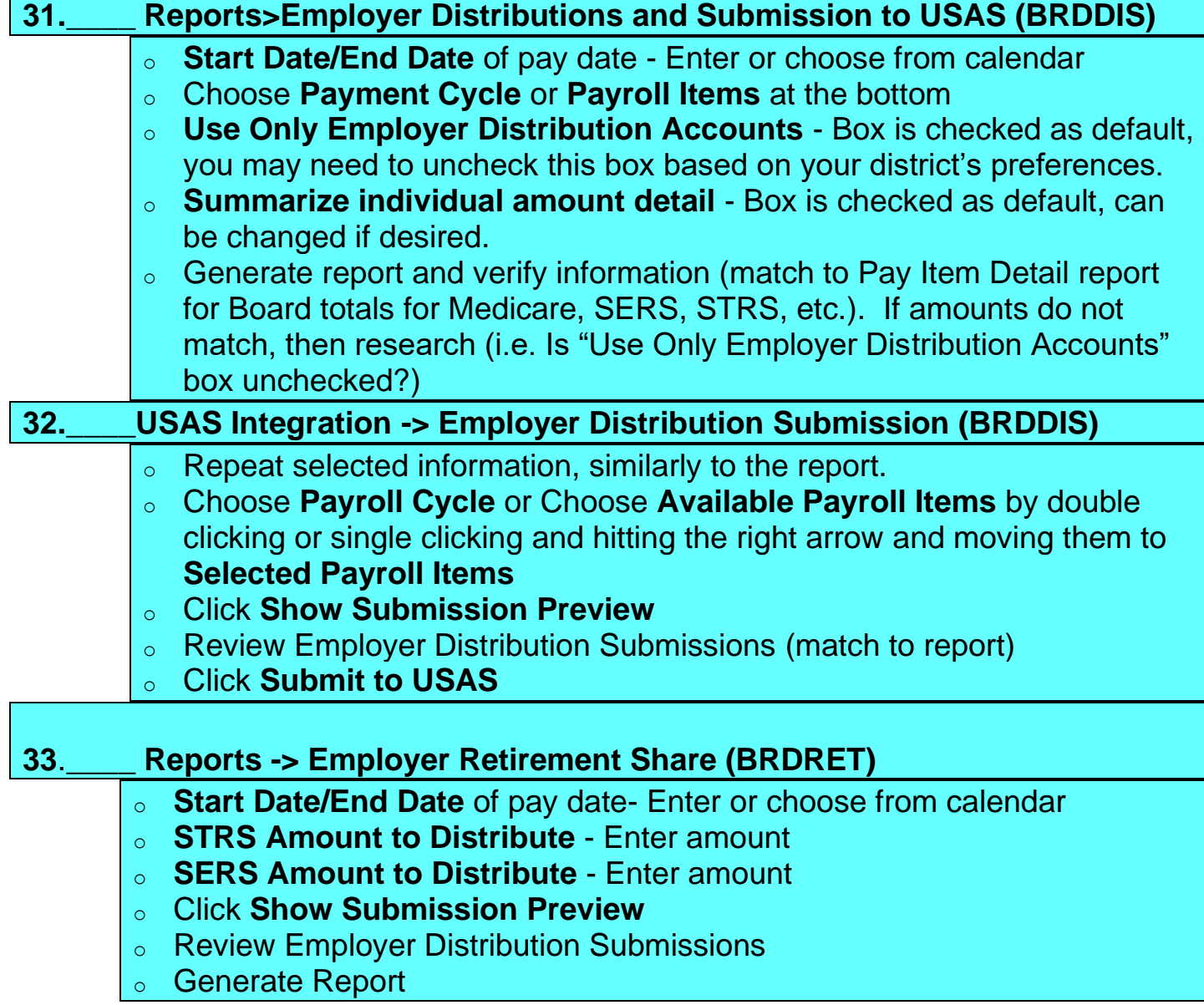

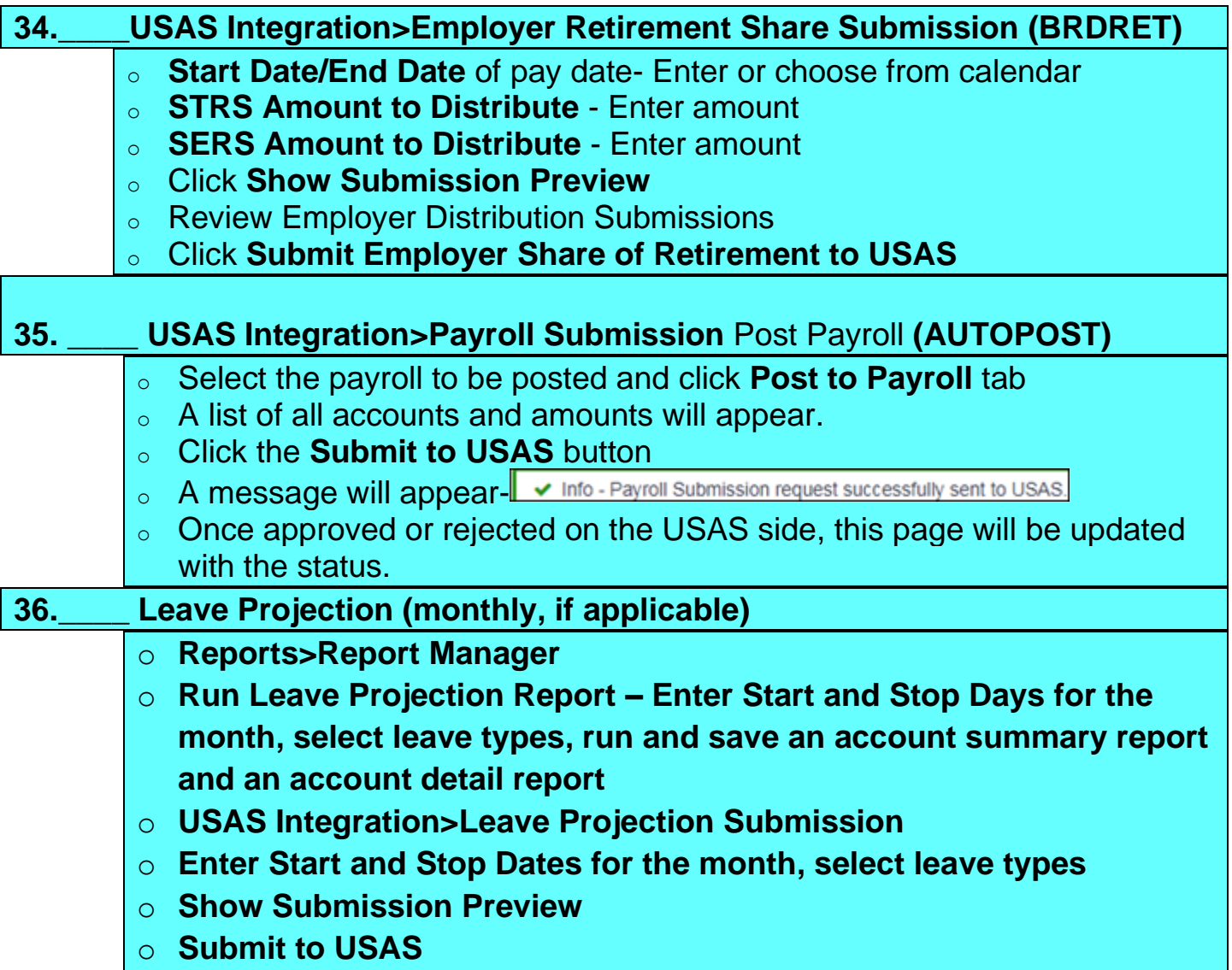

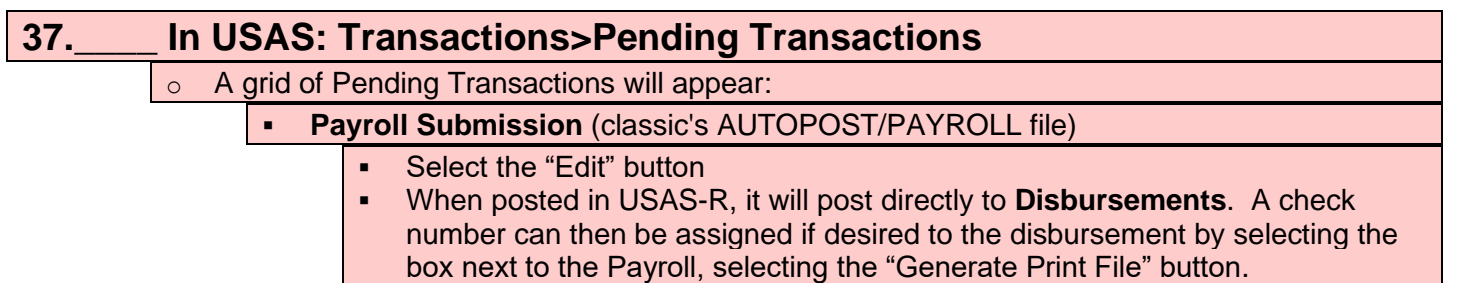

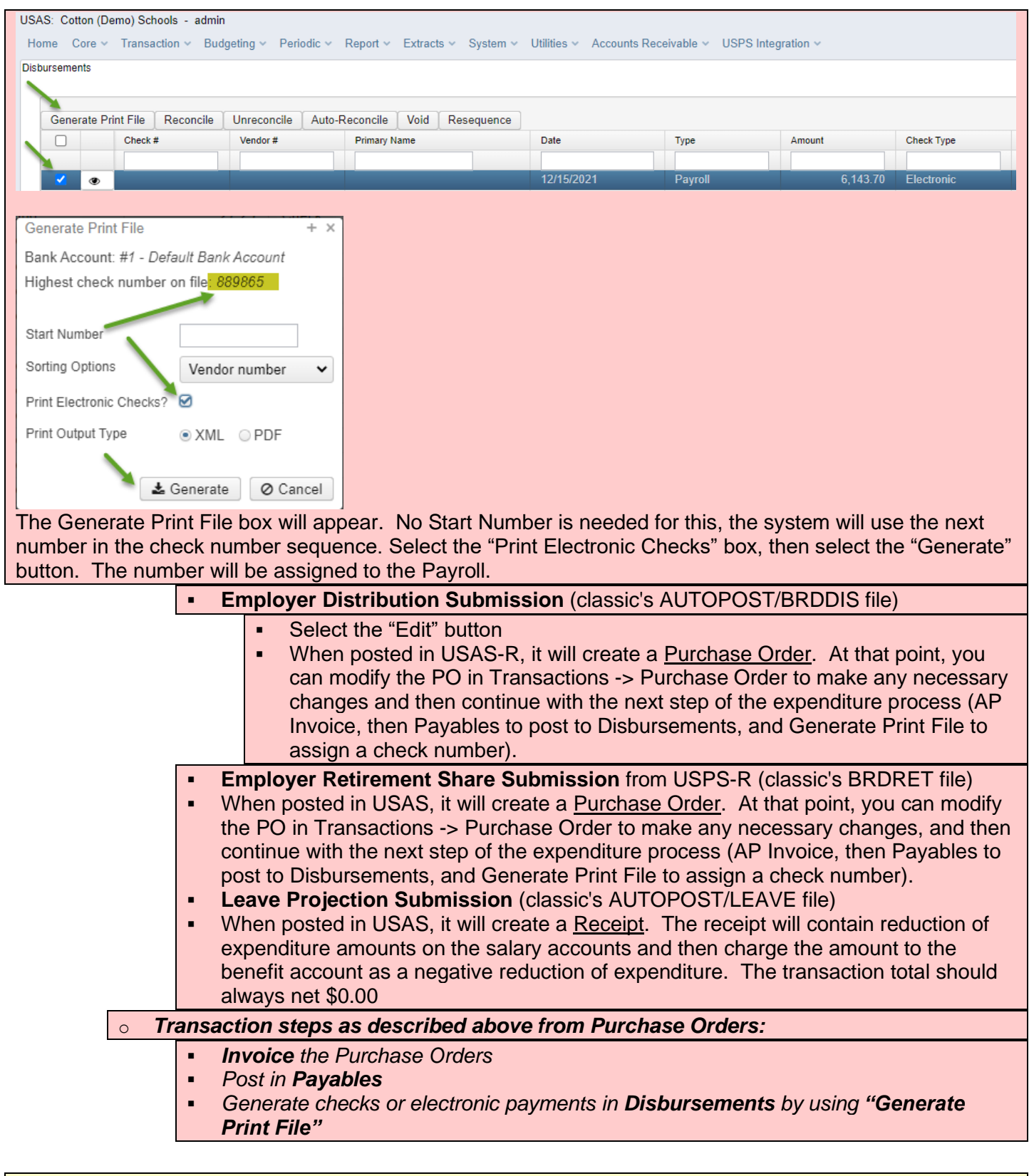

## **38.\_\_\_\_ Reports>SERS Per Pay Report** - and **Submission (RETIRE/SERSREG)**

- o **Sort by** Choose from dropdown
- o Check box if you wish to **Begin Each Employee on a New Page**
- o **Show Detail** on Report should be checked
- o **Show Informational Messages** on Report should be checked
- o Enter the **eSERS: Pay Cycle; Pay Cycle Code**; **Begin Date, End Date, Pay Date**
- o Click **Generate Report** and review
- o If board members. coaches, supplementals, etc are not showing up with the proper days, modify under Core>Adjustments for attendance days
- o Check **Set Employees Within Submission File As Reported to SERS**
- o Click **Generate Submission File**
- o Click **Link to eSERS** login and upload the tape file
- o If you are only creating an adjustment file, click **Generate Submission File for Adjustments Only**

## **39.\_\_\_\_ Reports>STRS Report** – and **Submission (RETIRE/STRSREG)**

- o **Sort by** Choose from dropdown
- o **Payment Method** Choose from dropdown
- o Enter in the **Check or Transaction Number**
- o **Report Format** Choose from dropdown
- o **Report Format** Choose from dropdown
- $\circ$  Historical Payrolls click the checkbox next to the payroll you wish to create a report for.
- o Click **Generate Report** and review
- o Click **Generate Submission File and Submit to STRS**

## **40.\_\_\_\_ Processing>Payroll Item Refund**

o See USPS-R manual <https://wiki.ssdt-ohio.org/display/uspsrdoc/Payroll+Item+Refund>

## **RECOMMENDED MONTHLY PROGRAMS**

## **\_\_\_\_\_ STRS/SERS Foundation Deductions – Monthly Posting**

## o **Reports>Employer Retirement Share**

- **Enter Begin/End Dates and STRS/SERS Foundation Amounts**
- Check Report for accuracy
- May use account mapping and wildcard account exclusion options if distribution account(s) should be charged differently than pay accounts.
- o **USAS Integration>Employer Retirement Share Submission**
	- Enter Begin/End Dates and STRS/SERS Foundation Amounts
	- Click **Submit Employer Share of Retirement to USAS**
- o **In USAS-R: Transaction>Pending Transactions**
- Click Post to create purchase orders
- Corrections may be made in **Transaction>Distribution/Error Corrections**
- **Go to Payments>Check Register** Reconcile Checks
- o Filter grid for checks **Paid (not Reconciled)** for Outstanding

#### **QUARTER-END PROGRAMS**

- **Reports>Quarter Report (QRTRPT)** *\*Required\**
- **Reports>ODJFS Report** *\*Required\** 
	- *Upload to ShareBase (HCC will provide link via email)*
- **Reports>Employee Master (USPS\_RPT/EMPMST)** *\*Recommended\**
- **Reports>Employee Earnings Register (ERNREG)** *\*Recommended\**
- **Reports>W2 Report**  Balance at least quarterly *\*Recommended\**